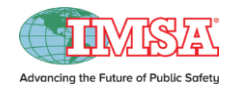

1. Before registering for an IMSA course, you must complete the IMSA ID creation process. Begin by visiting the website at [www.imsasafety.org.](http://www.imsasafety.org/) Click "Your Account" in the top right of the homepage.

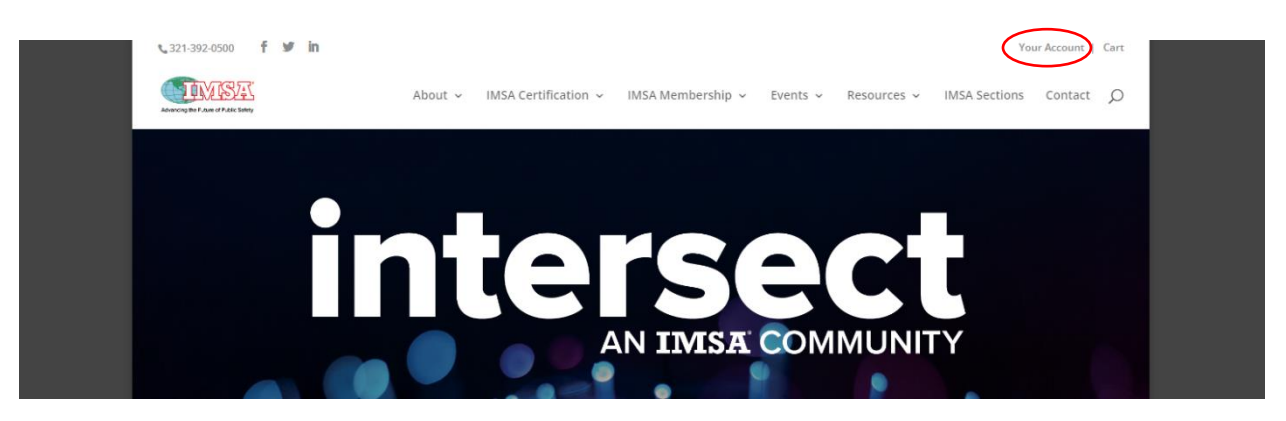

2. If you have previously created an IMSA login and ID, you may sign in on this screen. If this is your first time visiting the site, you should click "Check here first" to begin the account creation process.

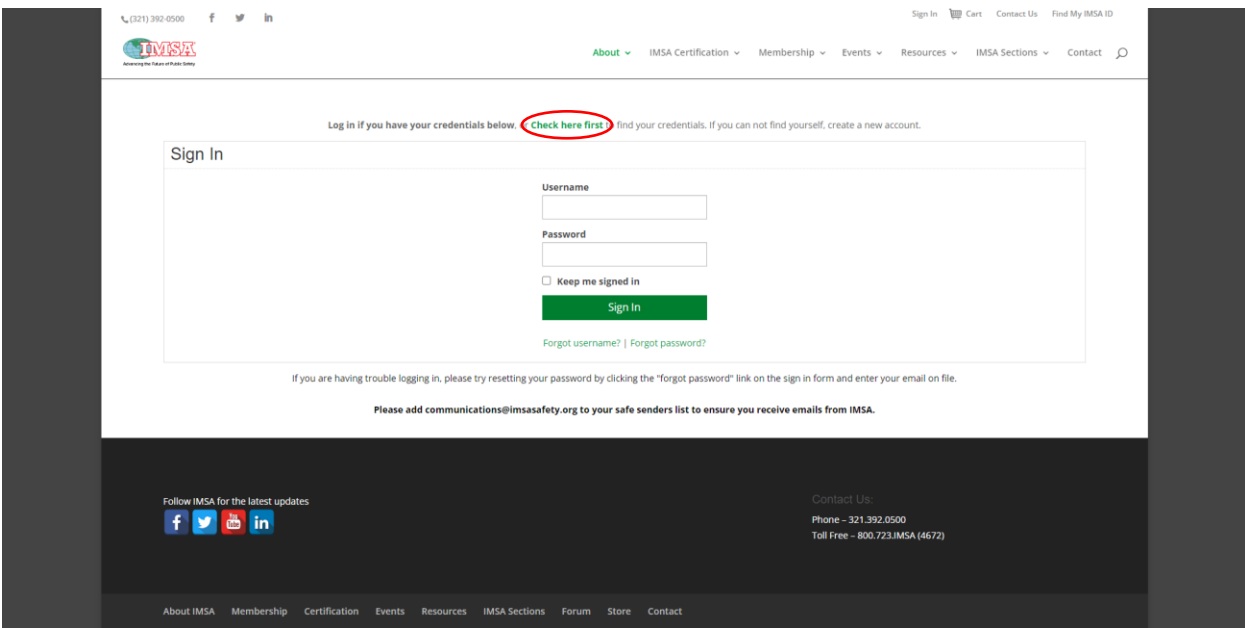

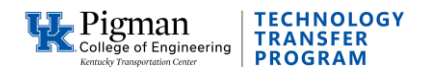

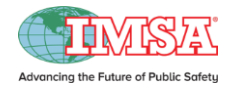

- 3. Before creating an account, you are required to search the database to ensure that an account has not already been created for you. Enter your information to proceed. Click "Find" to search.
- 4. If you cannot find a record with your information, you are ready to create a new account. Click "If you can't find your record, click here to Create a New Account" below the button to sign in.

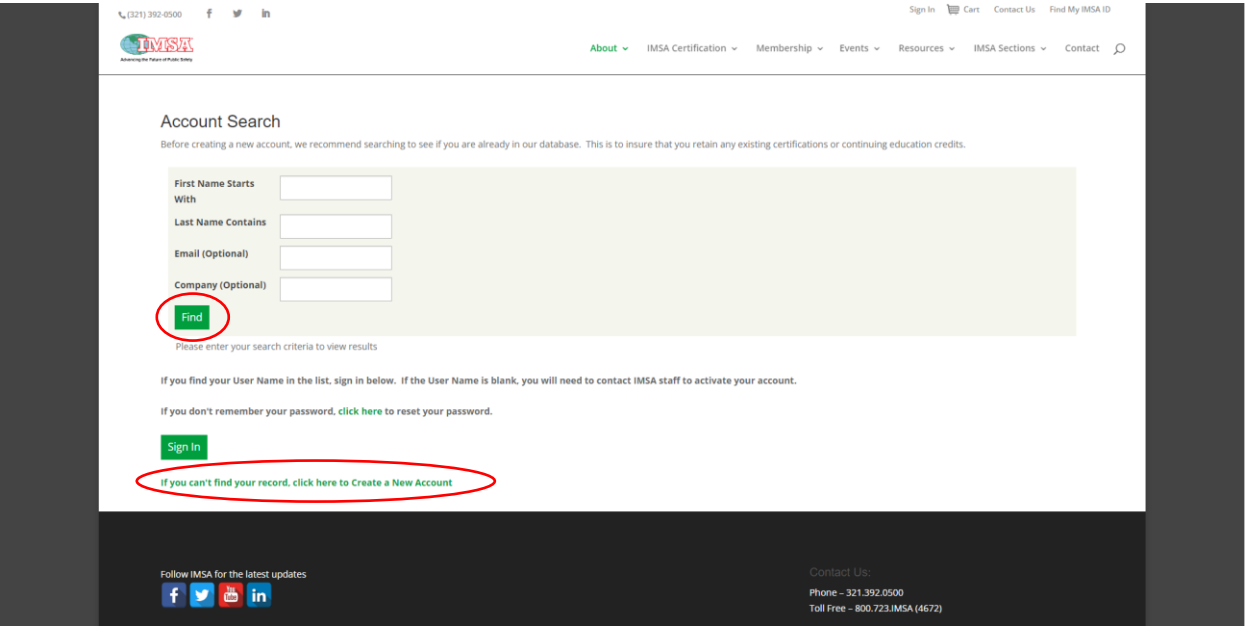

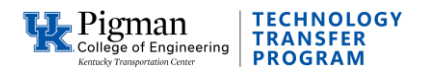

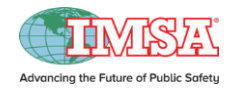

5. Fill out your information on the Create an Account screen.

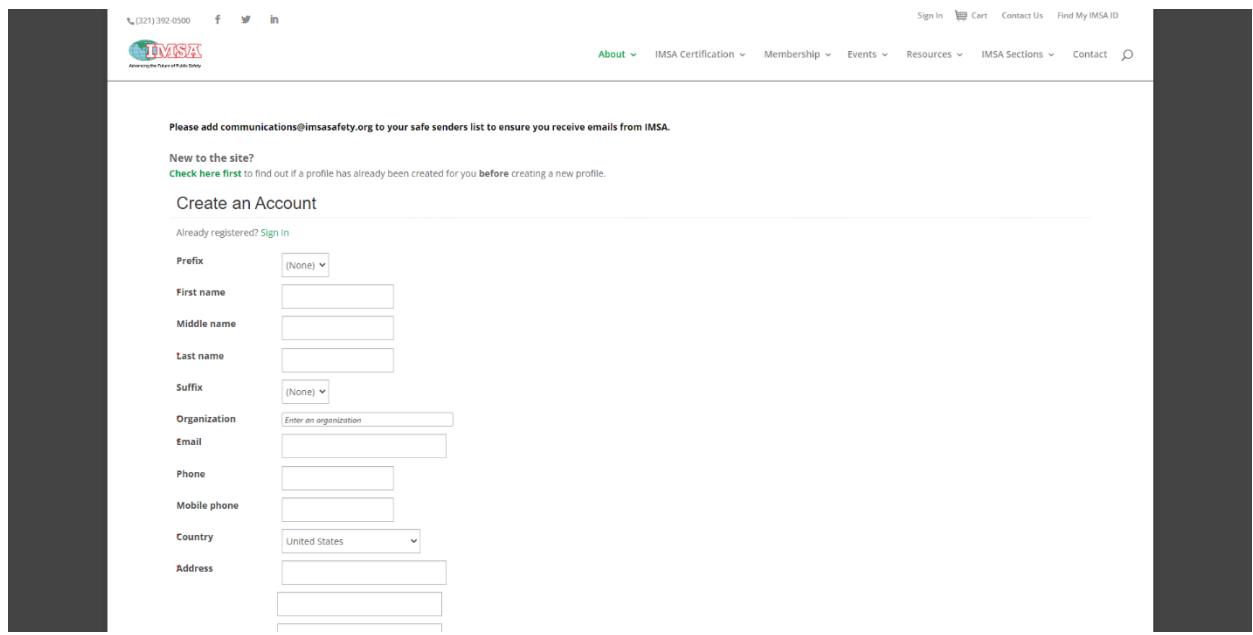

6. After your account has been created, you will be able to search your account information. Navigate back to the homepage, click "Your Account" (see Step 1) and then "Check here first" (see Step 2) to search your information. Enter basic data in the Account Search fields and click the "Find" button. Your username and member ID will populate below. Click the "Sign In" button at the bottom of the page and enter your credentials.

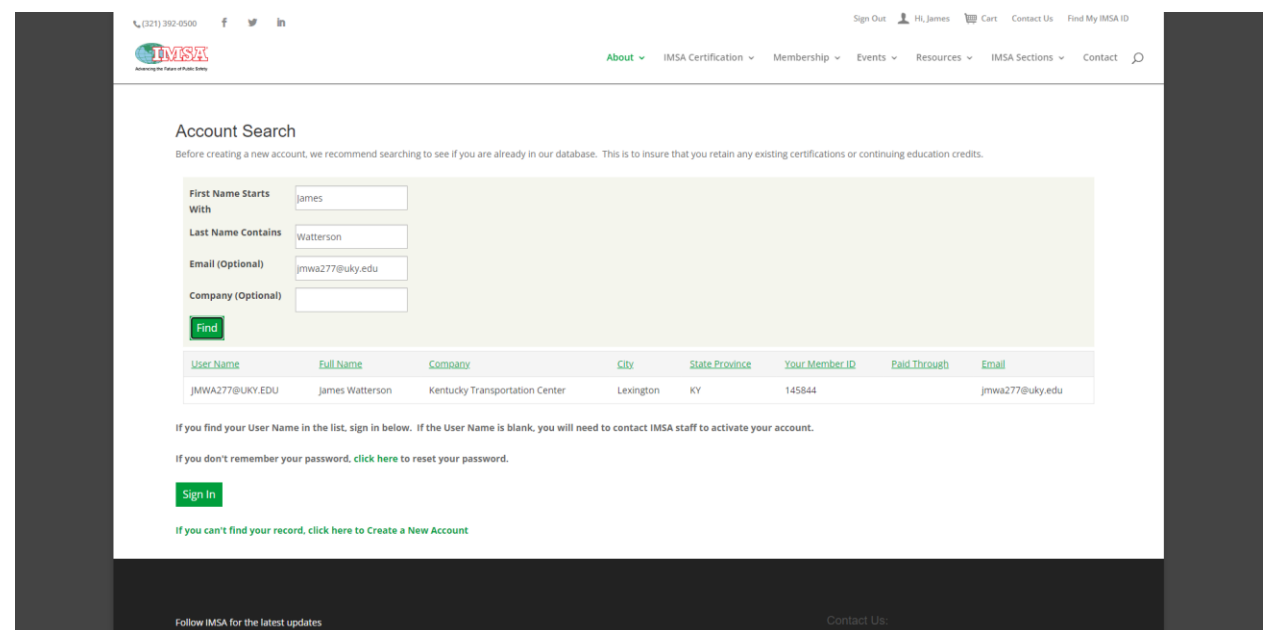

University of Kentucky | Kentucky Transportation Center Officersity of Netflucky | Netflucky Transfer Program | <u>www.kyt2.com</u> **3**<br>
Technology Transfer Program | <u>www.kyt2.com</u> 3

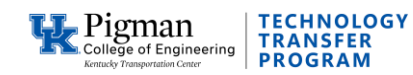